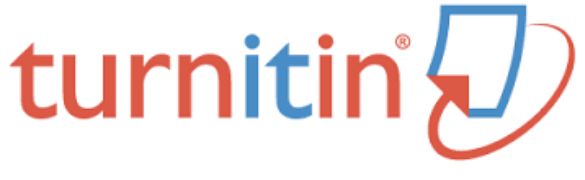

# \* TEACHER'S GUIDE \*

# TIPS FOR BASIC USE www.turnitin.com

# Invitation Letter:

 $\checkmark$  Send me an email to request

Check your email to accept

# Setting Up Your Classes:

- $\checkmark$  Click 'Add Class'
- $\checkmark$  Select Standard
- 
- Enrollment Password *(i.e. bobcat1)*
- Class Name *(i.e. Period 1, General Paper)*
	-
- Start/End Dates *(i.e. August 17, June 4)*

## Student Enrollment:

- $\checkmark$  Provide students with Class ID
- $\sqrt{\ }$  Provide students with the Enrollment Password you created
	- *TIP: if you've forgotten it, click on the Edit/Settings tool (HINT: looks like a w heel)*

#### $\checkmark$  Students Tab

- To ensure that all your students received their invitation email and set up an account, take a look at the column to the left of your 'Students' list…
	- o If the Enroll Date is highlighted in red, this student did not yet set up his/ her account.
	- Click on the red date to re-send the invitation.

#### $\checkmark$  Dropping Students

Students TabDrop *(Hint: icon = trash can to the right)*

#### $\angle$  Emailing Students:

- Students tab
- 'Email All Students'

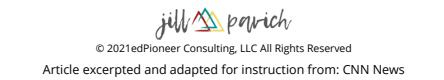

# Adding an Assignment:

### $\checkmark$  Add Assignment

- *Paper Assignment*
- *Revision Assignment*
- *Reflection Assignment*

 $\checkmark$  Settings (I recommend the following settings):

- Allow Submissions After DUE Date
	- o Don't worry, you'll still know if a student turned in an assignment late, but this option will save you from having to re-open the submission window every time a student needs to submit late work!
- Generate Originality Report, Allow Students to See (YES)
- Generate Originality Report…" immediately, can overwrite reports until due date" o
	- Again, keeps you away from students emailing you because they submitted the wrong file, or found an error and want to resubmit, or, or…the emails will be endless otherwise!
- Exclude…
	- Quoted Materials (YES)
	- o Small Matches (YES)
- Submit papers to: Standard Paper Repository
	- That way, the originality report will look out for papers plagiarized from past papers submitted (*i.e. last year's kids who pass off papers to this year's kids, lol)*
	- o IMPORTANT NOTE: If you are having students submit a paper a second time around and you didn't make it a 'revision assignment,' you will want to UNCHECK the 'student paper repository.' That will keep students from plagiarizing themselves (*where their paper comes up 0% original because they turned in the same paper…because it's their own!)*
- For ETS (*if* I use it), I usually do not check 'style.' It gets really hectic in terms of feedback, which can be overwhelming for students.

## Monitoring Assignments:

- $\checkmark$  Assignments tab -> Actions column -> Click VIEW
- $\sqrt{\ }$  Check Similarity Index
	- over 12-15%??
- $\checkmark$  Check Date submitted
	- did students submit on time?
	- If not, the date will appear in red font
- $\vee$  Check student Response
	- did students view their feedback?
- $\checkmark$  View Student Assignments
	- Adding comments
	- Rubric Feedback
	- Print Options
	- View Originality (see notes below)

### Originality Report

- $\sqrt{ }$  ~12%
- $\checkmark$  Proper Noun consideration
- $\checkmark$  Quotes, Citations, Bibliographic content, etc.
- Unintentional/Patch Plagiarism v. Real/Intentional Plagiarism

# LIBRARIES TAB…

## QuickMark Manager

SETS -> +

Name Feedback Set

 $\checkmark$  • (i.e. Conventions, Organization, Commonly Used, PBPA, Global Perspectives Paper 2, AP Seminar IRR, etc.)

Make the Set ACTIVE...

- Click on the Set title...
	- To the right, under 'Composition Marks,' click on: "Make this the active set"

To ADD existing marks to a QuickMarks Set...

- $\overline{\phantom{a}}$   $\bullet$  First, click on a current Set that contains marks you'd like to include in the new Set.
	- Then, highlight the mark(s) you want to add to your new Set
	- Click on ACTIONS --> Add to Set (this option is located to the far right)
	- Pick the Set title you'd like to share these marks with

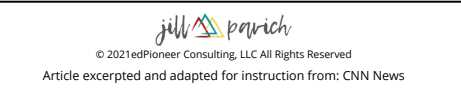

# Rubric/Form Manager

- $\checkmark$  Click the :-- (menu) icon
- 'Create New Rubric'
- Enter a Rubric Name (i.e. PBPA Informative, PBPA Argumentative, AP Seminar IRR, etc.)
- $\checkmark$  Use the + and trash icons to add/delete rows and columns

*TROUBLESHOOTING: If the original rubric you created will not let you edit...*

- *(You'll see "cannot edit" at the bottom)*
- *Click on the :-- (menu) icon*
- *'Duplicate Rubric' You can now edit this one!*